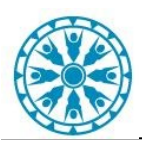

## **DIRECT TO PATIENT VTC: SCHEDULING WITH ZOOM**

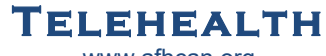

www.afhcan.org

1. Discuss Direct to Home VTC option with patient. Use patient instruction handout to confirm their capability.

2. Get a valid e-mail address from patient.

3. Schedule the visit and discuss any labs/orders that need to be completed prior to the visit.

4. Use the <XXX VTC Provider Direct to Patient> appointment type for your facility. Choose the location and complete the scheduling process.

5. From within the patient's chart, scroll to Virtual Patient Room tab, click to open.

6. Select "Telehealth to the Home (Zoom)" from the drop down menu.

7. Select "Get Link to Virtual Patient Room", then select "Copy link to paste into appointment letter".

8. Paste link into patient appointment letter template and email to patient.

9. Confirm patient received email.

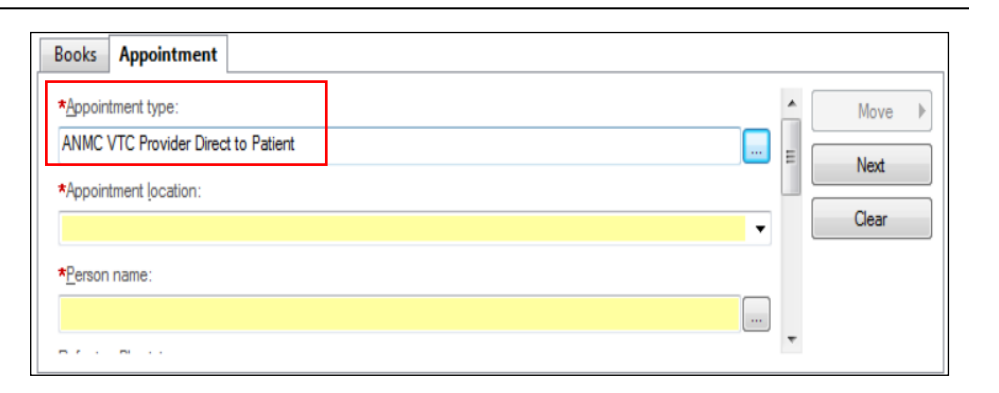

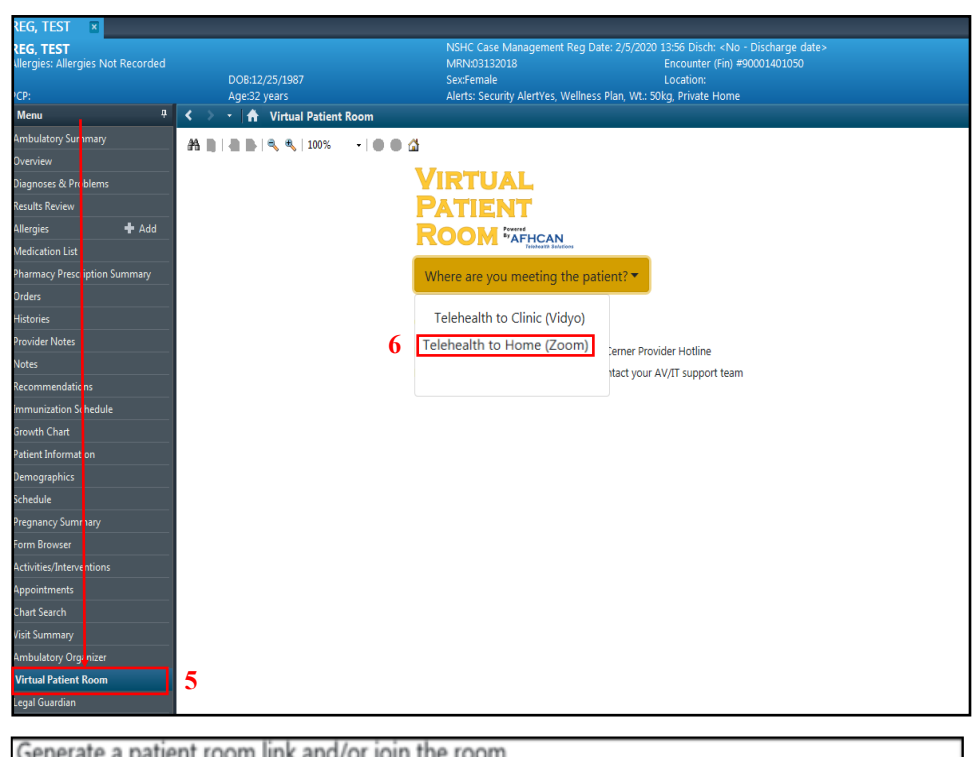

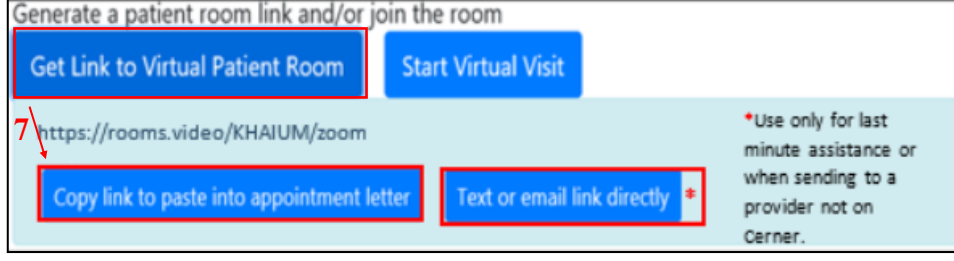

\*Note: Direct text and email link feature has been added. Please only use for last minute assistance, or when sending a link to a provider not on Cerner.

**Cerner Support: Provider Hotline Audiovisual Support: Call Local AV or IT**

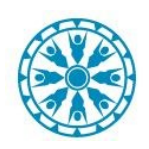

## **DIRECT TO PATIENT VTC: CONNECTING WITH ZOOM**

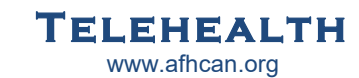

- 1. Call patient by phone to initiate check-in process
- 2. Patient joins virtual patient room via hyperlink
- 3. Join room
	- A. Scroll to Virtual Patient Room tab within patient's chart, click to open
	- B. Click "**Start Virtual Visit**". Zoom will open in new window.
	- C. Click "Telehealth to the Home (Zoom)".
	- D. Click "Start Virtual Visit" this will launch Zoom from the web. You will automatically be made a host.

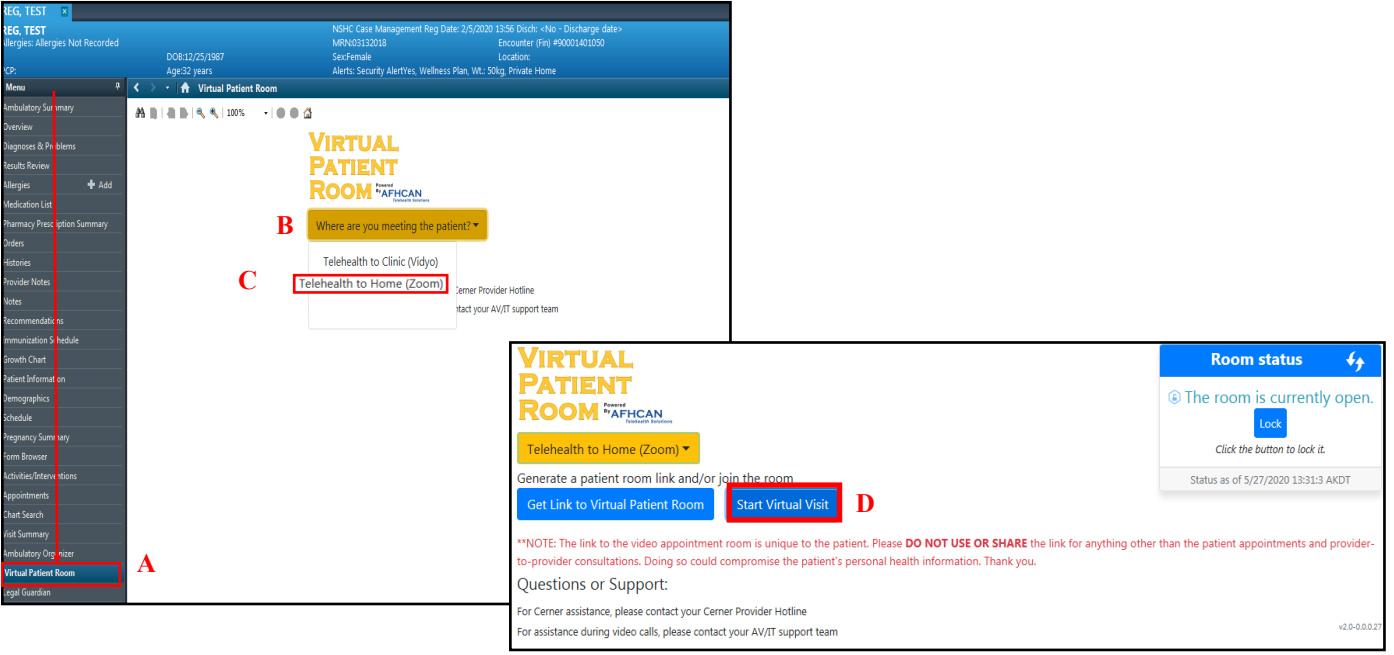

- 4. Conduct intake and alert provider
- 5. If provider is joining from their own device follow step 3
- \*Note: If provider joins the call from a guest link, staff initiating the call from within Cerner are advised to make the provider the call host before exiting.

**Cerner Support: Provider Hotline Audiovisual Support: Call Local AV or IT**